SD01225D/06/EN/01.14 Products Solutions Services 71244288 Valid as of version V 5.04.zz (Device firmware)

OPC Server

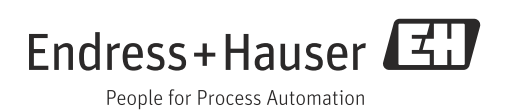

# Table of contents

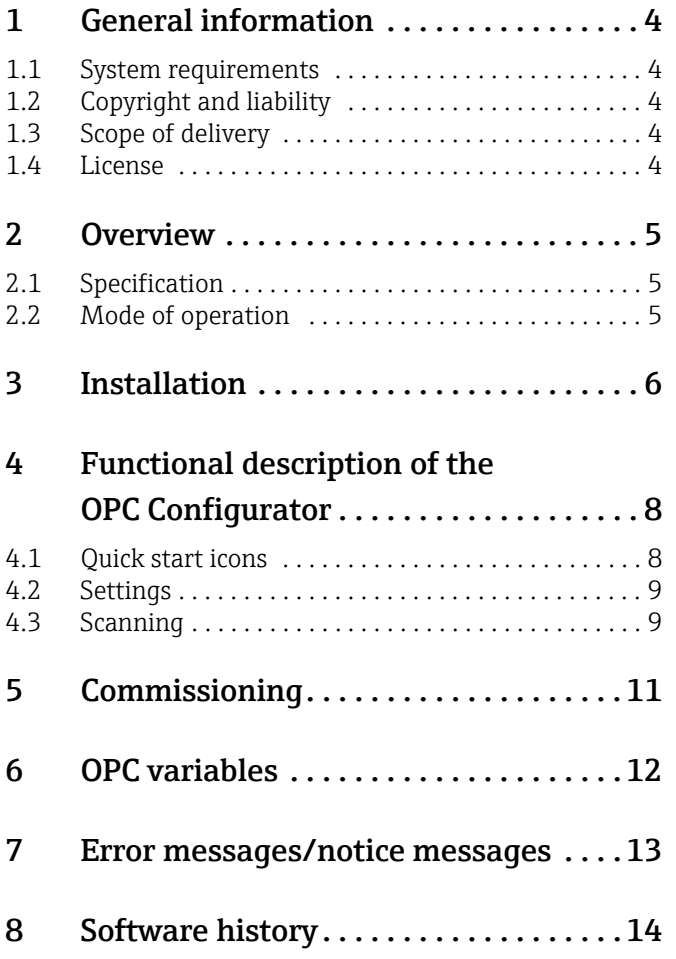

## <span id="page-3-0"></span>1 General information

This OPC Server manages the battery-operated Promag L/W 800 flowmeter. It enables data access to e-mails sent by the Endress+Hauser Promag L/W 800 flowmeter. The data is made available to OPC clients in a CSV file (comma separated values). The data is accessed via email.

#### Software update

Software updates for the Promag 800 OPC Server are available on the Internet at www.endress.com.

#### Registered trademarks

Microsoft®, Windows®, Windows NT™, Windows® 2000, Windows® XP, Windows Server®, Windows 7™ and the Microsoft logo are registered trademarks of the Microsoft Corporation. All other brand and product names are trademarks or registered trademarks of the companies and organizations in question.

### <span id="page-3-1"></span>1.1 System requirements

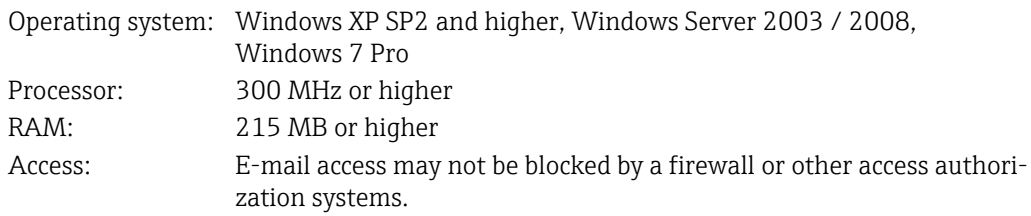

### <span id="page-3-2"></span>1.2 Copyright and liability

The OPC Server software program and the accompanying documentation are the property of Endress+Hauser. No part of this software or documentation may be reproduced, distributed or stored in digital format without written permission from Endress+Hauser. Infringement of these provisions can lead to criminal prosecution and result in claims for damage.

### <span id="page-3-3"></span>1.3 Scope of delivery

The delivery comprises an installation package for OPC Server Promag 800. This also includes a Quick Guide (Brief Operating Instructions).

### <span id="page-3-4"></span>1.4 License

By installing the software you agree to the conditions of the licensing agreement concerned.

## <span id="page-4-0"></span>2 Overview

Open Platform Communications (OPC) was designed to provide a bridge for Windows-based applications and process hardware and software. OPC is a common standard that enables access to measurement data from field devices. This access method remains the same regardless of the type and source of data.

The OPC Server provides a method of supplying the measurement data of a flowmeter to many different software packages. Previously, customized software or a device driver generally had to be written for this purpose.

The aim of the OPC standard is to define a common interface that can be used by any business-specific, SCADA, HMI or custom software package.

Once an OPC Server has been developed for a particular measuring device, it can be used by any OPC client application. OPC Servers use Microsoft's Distributed Component Object Model (DCOM) to communicate with clients. DCOM technology allows the real-time exchange of information between software applications and process hardware.

## <span id="page-4-1"></span>2.1 Specification

This OPC Server meets the requirements of the OPC specifications to provide data to an OPC client. This server permits OPC Data Access (DA) Version 2.05 and 3.0.

The OPC Server only requires minor configuration settings after installation. Communication takes place through automatic measuring device detection; the operator does not need to make any additional settings.

The OPC Server provides a flexible and powerful method of exchanging data that is convenient and easy to use.

## <span id="page-4-2"></span>2.2 Mode of operation

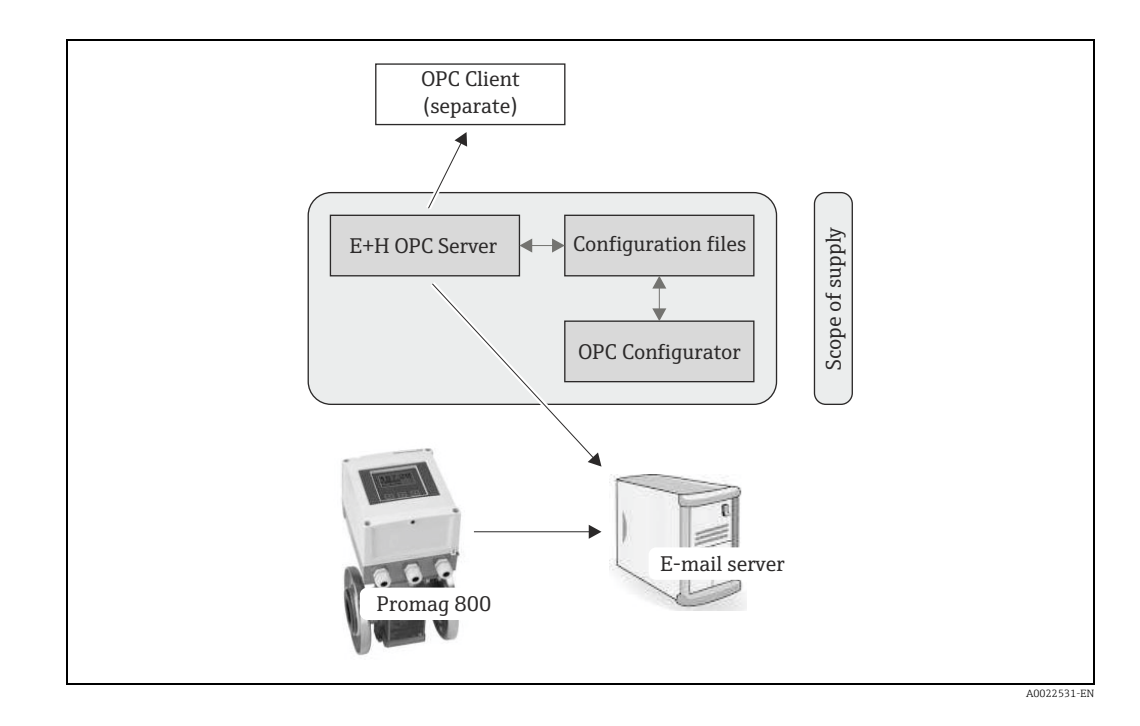

The OPC Configurator acts as the user interface for the necessary configuration of the OPC Server. This configuration is saved for the OPC Server and is therefore available for data exchange when retrieving e-mails.

# <span id="page-5-0"></span>3 Installation

This section explains how to install the OPC Server. Please read the instructions carefully in order to avoid any problems.

Before you start installing the software please make sure that you have administrator rights on your computer.

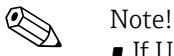

- If User Account Control (UAC) is enabled, it is also necessary to confirm the installation.
- We recommend removing (uninstalling) any previously installed versions of the OPC Server before installing the current version:
	- → To do so, open the "Programs and Features" menu in the Windows Control Panel.
- Failure to uninstall an existing version of the OPC Server could cause problems when the new OPC Server is installed.

#### Installation process

- 1. Using Windows Explorer (or a similar file management program), open the installation folder and run the "Setup.exe".
- 2. Follow the instructions of the Installation Wizard.

**Solution** Note!

The Wizard proposes installing the program in the following folder: C:\Program Files (x86)\Endress+Hauser\Promag 800 OPC Server

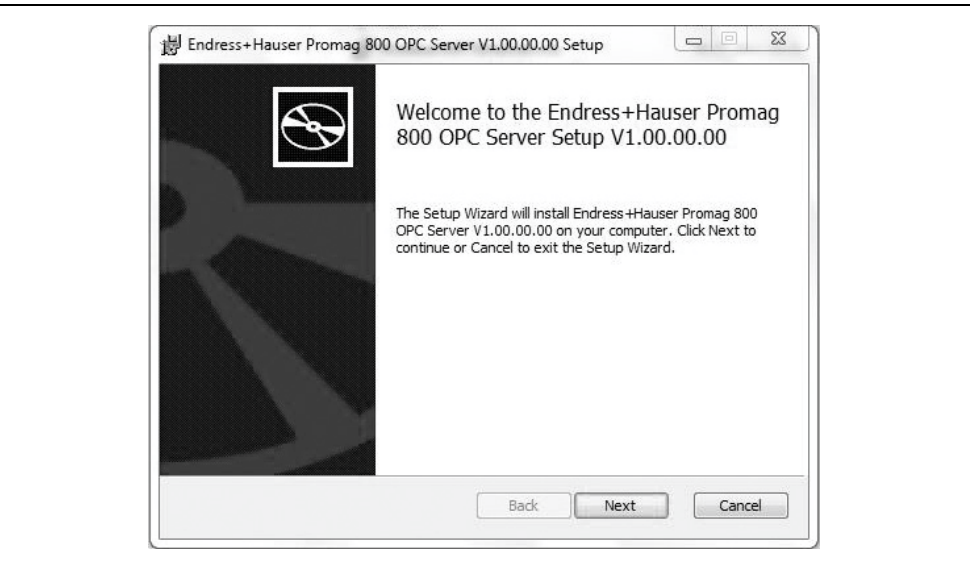

A0022573

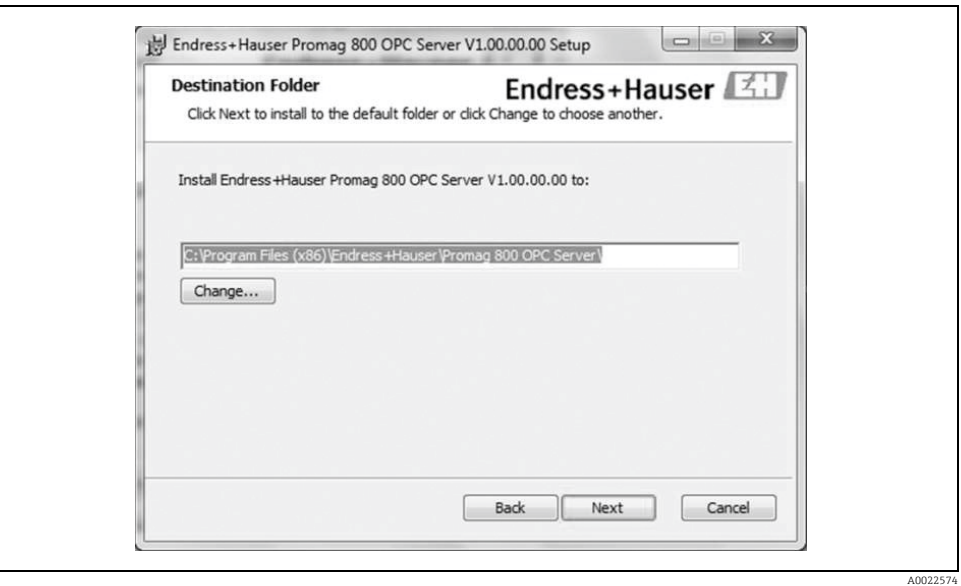

- 3. The installation program of the OPC Server copies all the necessary files and libraries to the computer.
- 4. An entry is made in the main menu "Start  $\rightarrow$  All Programs  $\rightarrow$  Endress+Hauser  $\rightarrow$  OPC Server" and a shortcut for "Promag 800 Configurator" is created on the desktop.

# <span id="page-7-0"></span>4 Functional description of the OPC Configurator

## <span id="page-7-1"></span>4.1 Quick start icons

The OPC Configurator offers the user five quick start icons.

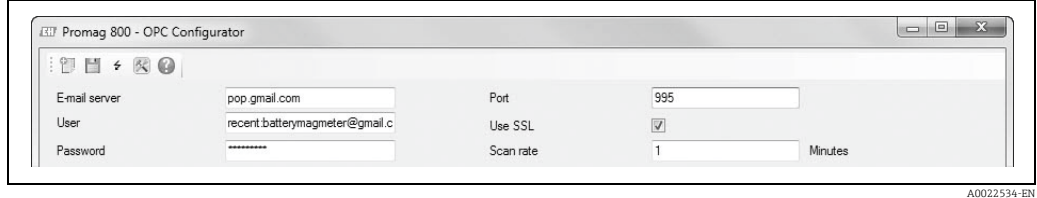

These quick start icons provide the following functions:

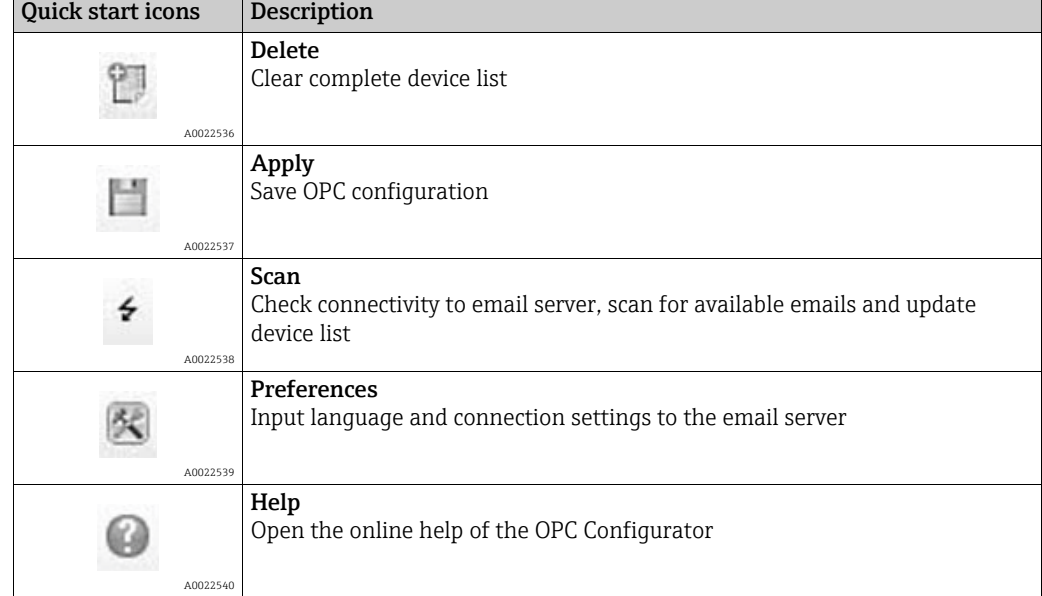

#### <span id="page-8-0"></span>4.2 Settings

The following settings can be made with the  $\boxtimes$  quick start icon:

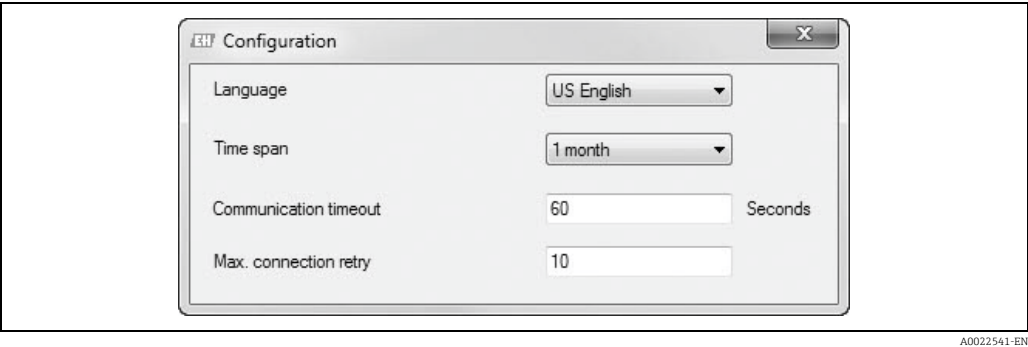

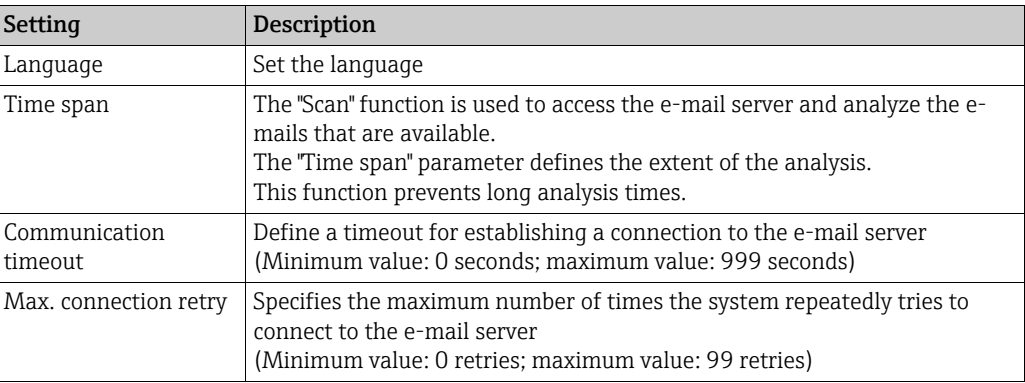

The following settings must be made for e-mail access:

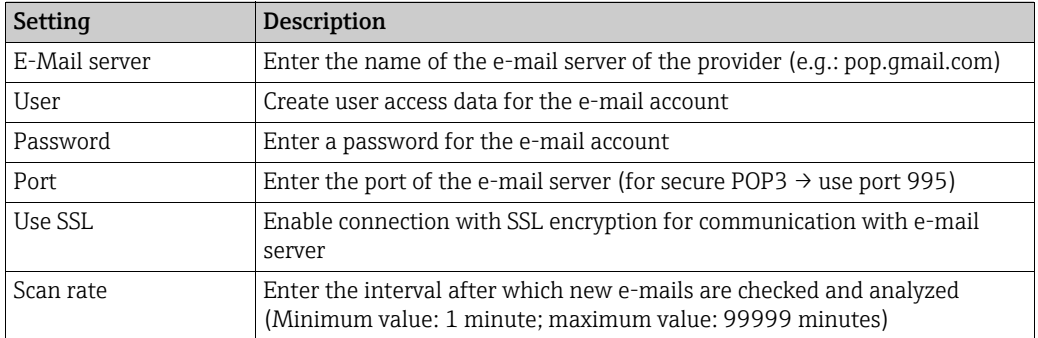

### <span id="page-8-1"></span>4.3 Scanning

By clicking the  $\rightarrow$  quick start icon the user can check the e-mail account for relevant emails. The results are displayed in the live list (list of instruments).

All the available field devices are shown in the live list. Several different field devices can be processed through one e-mail account. Therefore it is not necessary to create or use a separate e-mail account for each field device.

The device is identified by the serial number and tag name. The date of the last e-mail is displayed.

#### 4.3.1 Live list status indicators

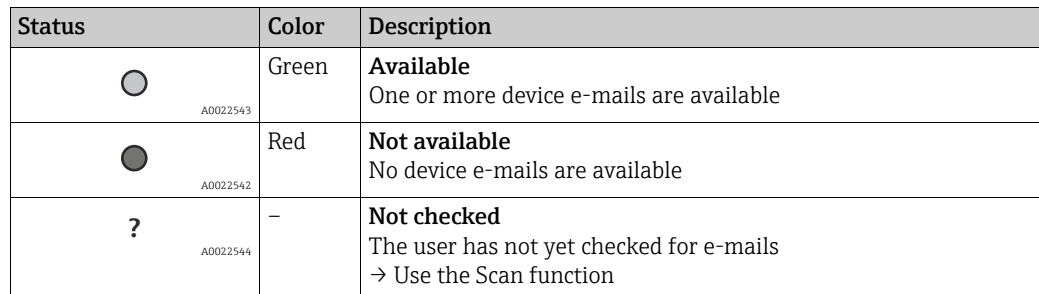

#### 4.3.2 Managing available e-mails

The user can manage the available e-mails for the OPC link. The following options are available here:

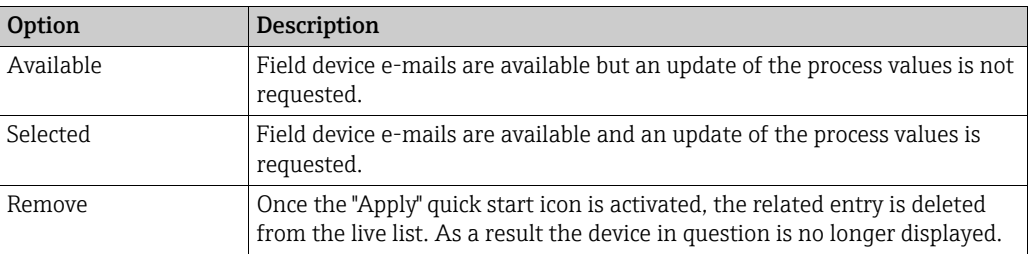

"Selected" is the standard setting for e-mail use once the "Scan"  $\div$  quick start icon has been clicked and relevant e-mails have been found .

The user can change the setting to "Available" or "Remove" via the configuration settings. Changes to the option ("Available", "Selected" or "Remove") are activated by clicking the "Apply" quick start icon  $\Box$  to save the settings.

An example of the result of an e-mail account scan is shown in the following table. Four field devices are displayed. Two of these devices are used for active data transfer ("Selected" devices). The other two devices use the "Available" option and are therefore not used for the OPC link.

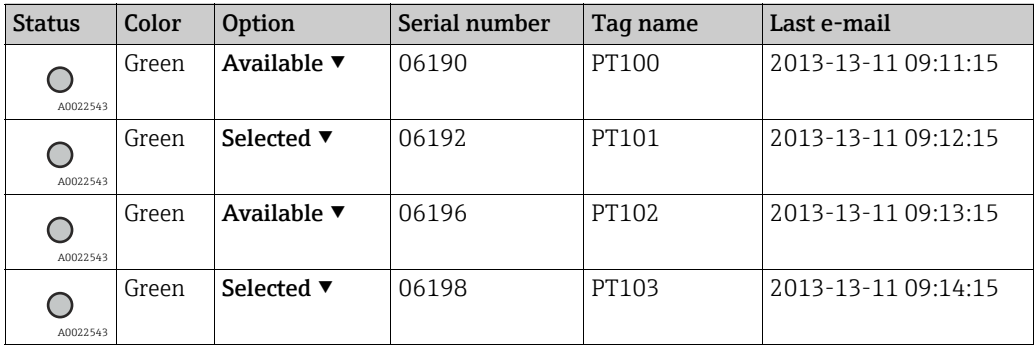

## <span id="page-10-0"></span>5 Commissioning

The following conditions must be met:

- The Promag 800 field device has been configured in accordance with the specifications of the Operating Instructions (BA00147D, BA00148D). In this connection please note that only SD and PD file formats (transmission of process data) are supported.
- The configured e-mail account makes the relevant e-mails available.

Observe the following procedure for commissioning:

- 1. Start the "OPC Server" application (e.g. by double-clicking the "Promag 800 Configurator" application)
- 2. Configure the "E-mail server"
- 3. Configure the "User"
- 4. Configure the "Password"
- 5. Configure the "Port"
- 6. Configure "Use SSL"
- 7. Configure the "Scan rate"
- 8. Via  $\boxtimes$  make the settings for the language, time span etc.
- 9. Via  $\div$  start searching for device e-mail(s) at the configured e-mail address
- 10. Select the relevant devices from the live list (configuration: "Select"  $\blacktriangledown$ )
- 11. Via  $\Box$  save the configuration
- 12. Check the status in the live list
- $\rightarrow$  The data for the OPC link are available.

# <span id="page-11-0"></span>6 OPC variables

The following data are available as OPC variables:

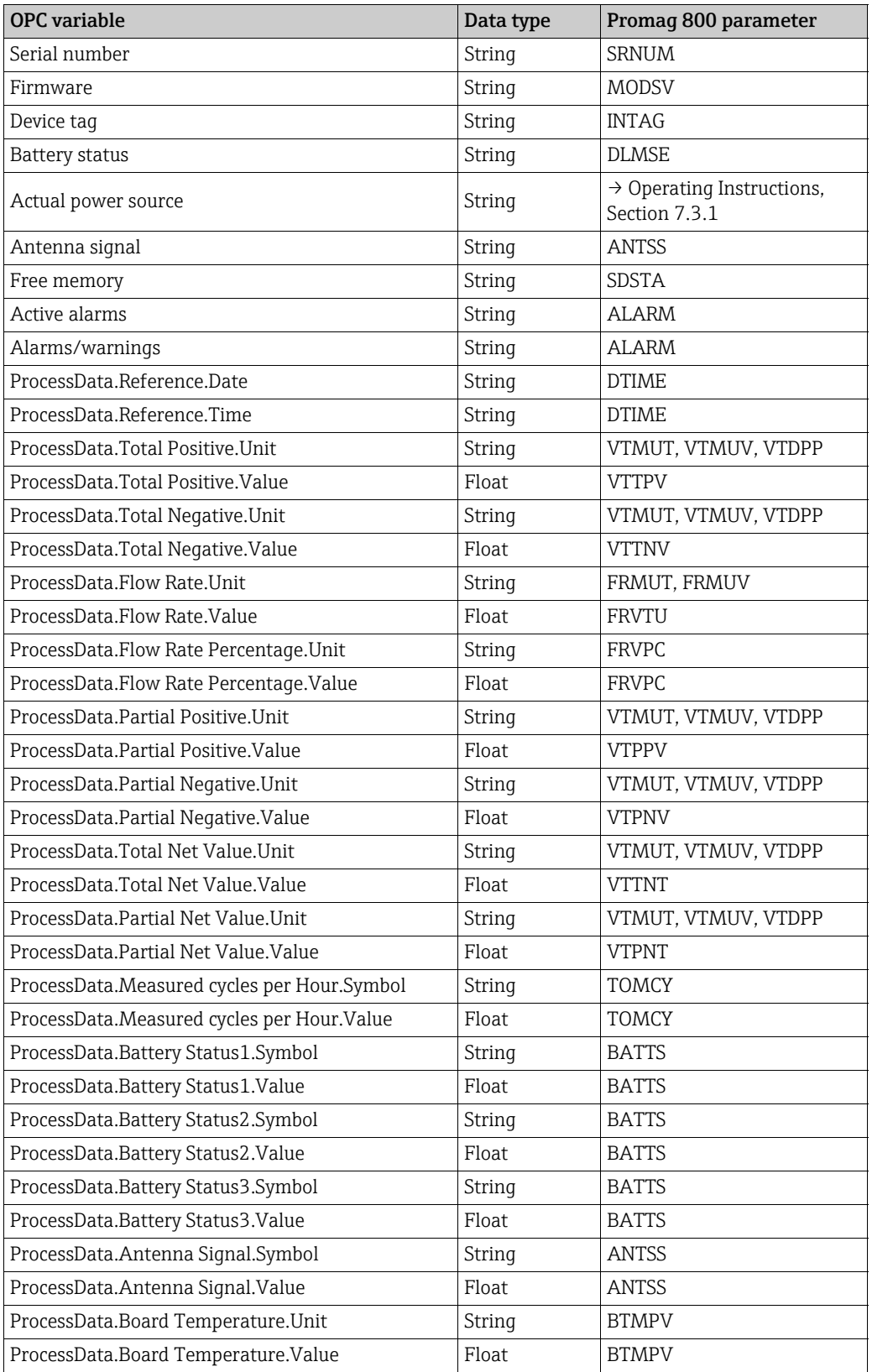

A0022545-EN

# <span id="page-12-0"></span>7 Error messages/notice messages

Messages are displayed below the live list (see the following example).

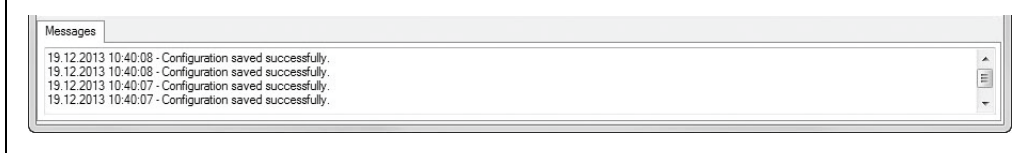

#### The following error messages/notice messages are provided:

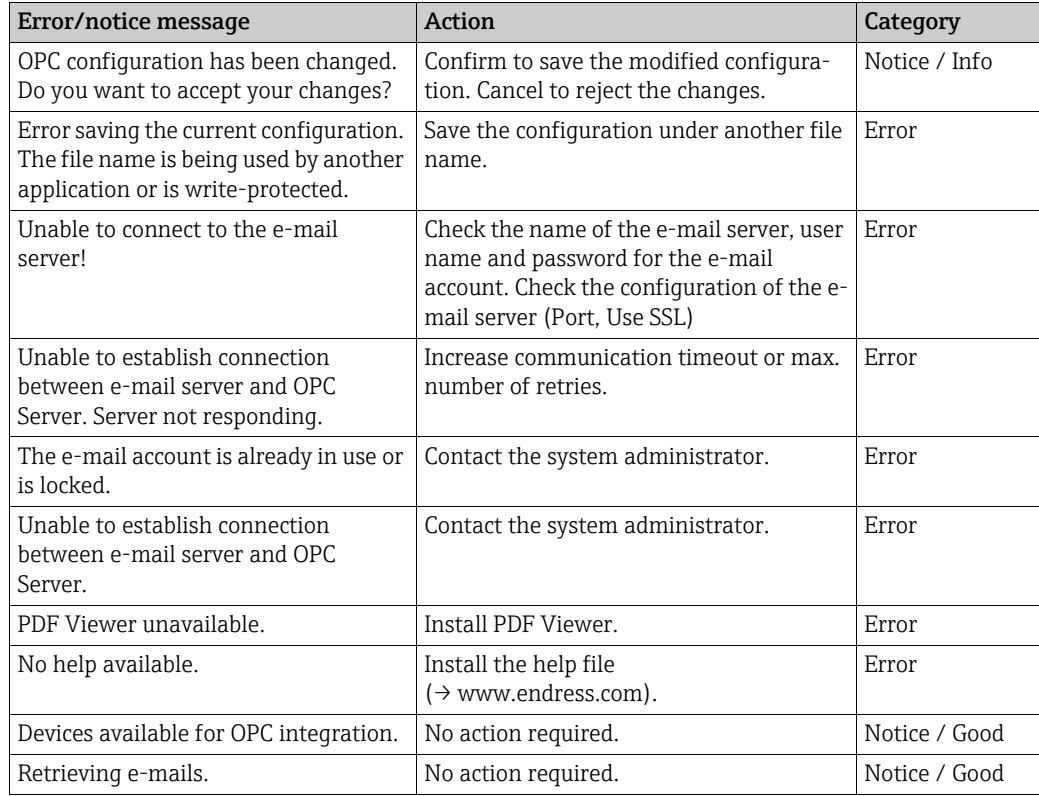

# <span id="page-13-0"></span>8 Software history

The release number on the front page of the Operating Instructions provides information on the software release version.

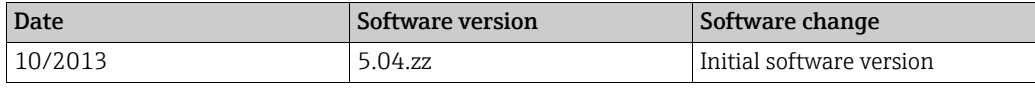

www.addresses.endress.com

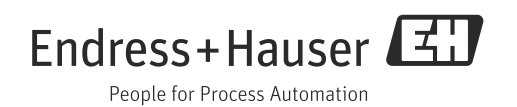